# **7 – Outil flèche noire de sélection**

Permet de déplacer, redimensionner ou pivoter les éléments.

## **Astuce :**

Pour sélectionner *plusieurs* éléments, utiliser Shift et cliquer sur les éléments. Cliquer sur les éléments un par un. ou Cliquer-tirer pour englober plusieurs éléments.

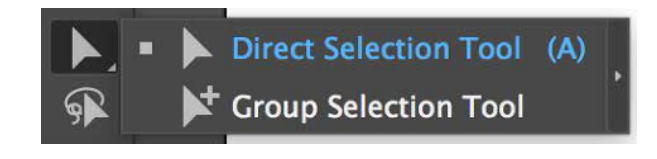

En double cliquant sur l'outil, une fenêtre de réglage apparaitra (Tadam !). Possibilité de déplacer en copiant l'élément. Command  $D =$  répéter l'action

## **8 – Outil flèche blanche de sélection directe**

Permet de sélectionner les points ou des courbe sur un objet. Désélectionner l'objet.

Cliquer sur le tracé.

Les points d'ancrage deviennent blancs.

Avec l'outil flèche blanche, on peut alors sélectionner un point et le manipuler.

## **Astuces :**

- En cliquant **sur un segment**, les deux points d'extrémité sont alors sélectionnés. Ainsi, la manipulation n'altèrera pas des deux points. - Vous pouvez aussi sélectionner **deux points** distants avec la touche Shift.

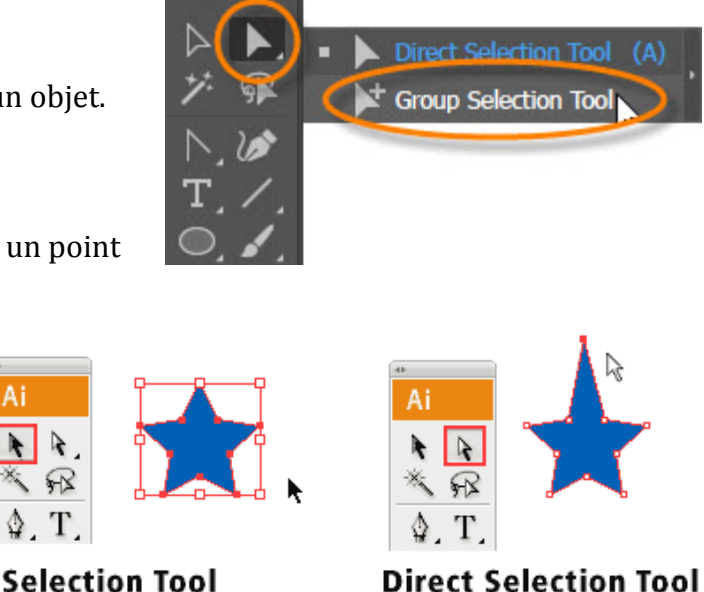

## **Pour les courbes :**

- Vous pouvez déplacer le point central de la tangente.

- Vous pouvez sélectionner une extrémité de la tangente et travailler la courbe, la tangente entière bouge.

- Avec la touche TAB (ou option), vous pouvez manipuler un seul coté de la tangente (un seul côté de la tangente bouge) et cela va créer un angle.

Dans le menu Control (option des outils) Possibilité de convertir un point en angle ou un angle en courbe.